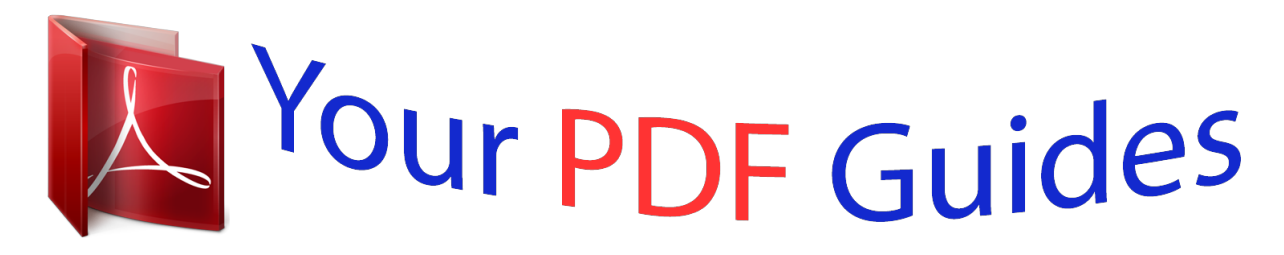

You can read the recommendations in the user guide, the technical guide or the installation guide for CANON PIXMA MG5250. You'll find the answers to all your questions on the CANON PIXMA MG5250 in the user manual (information, specifications, safety advice, size, accessories, etc.). Detailed instructions for use are in the User's Guide.

## **User manual CANON PIXMA MG5250 User guide CANON PIXMA MG5250 Operating instructions CANON PIXMA MG5250 Instructions for use CANON PIXMA MG5250 Instruction manual CANON PIXMA MG5250**

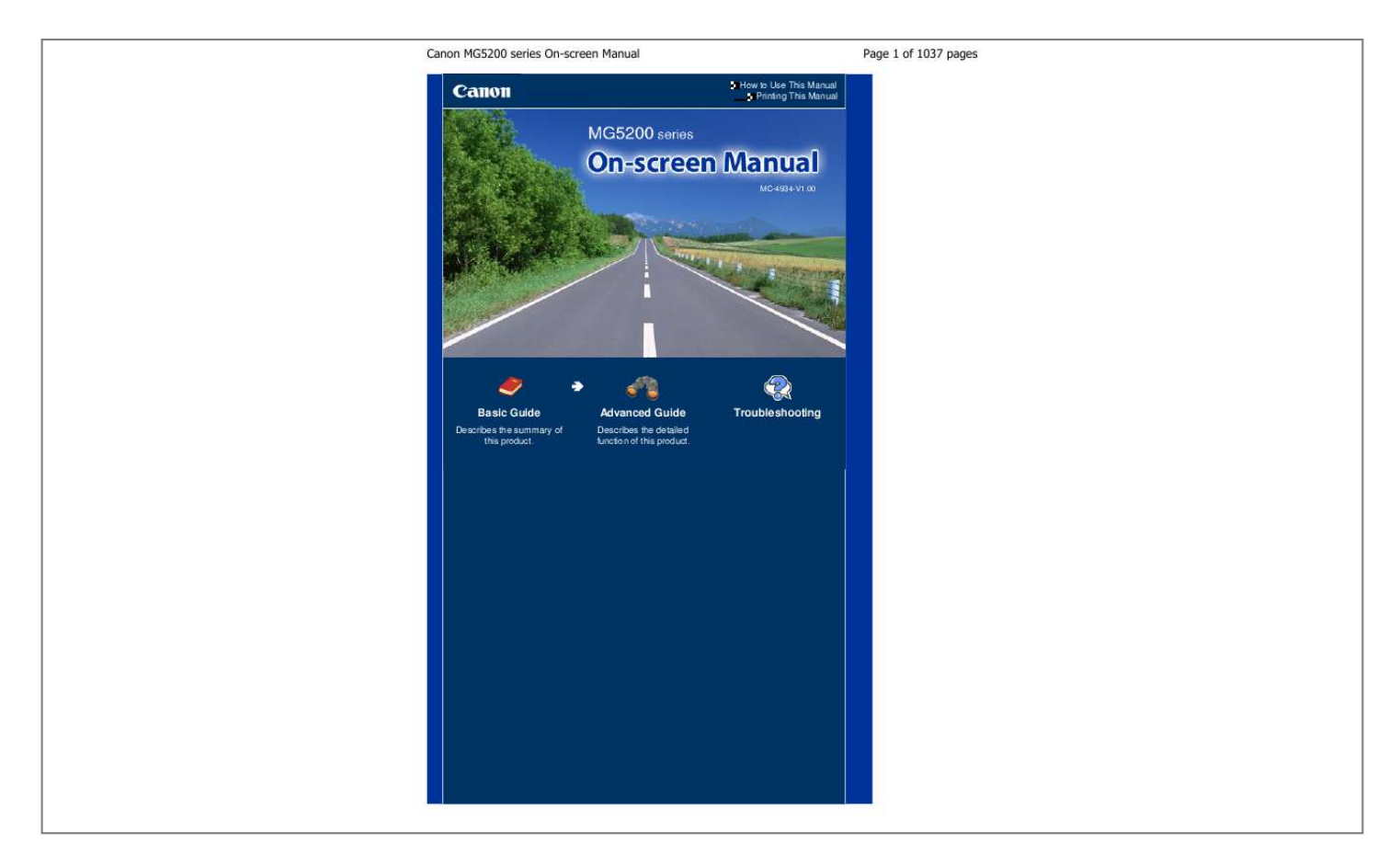

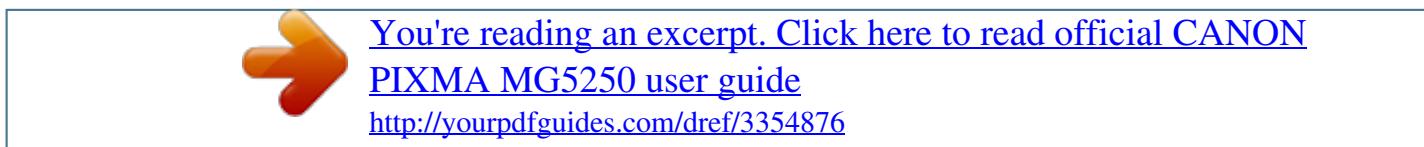

## *Manual abstract:*

*(9) Alarm lamp Lights or flashes orange when an error occurs, such as paper-out or ink-out. (10) Wi-Fi lamp Lights or flashes blue to indicate the wireless LAN status. Lights: Wireless LAN active is selected. Flashes: Printing or scanning over wireless LAN. Also flashes while searching for wireless LAN access point during setup and when connecting to the access point. (11) ON button Turns the power on or off. Before turning on the power, make sure that the*

*Document Cover is closed. Important Disconnecting the power plug When disconnecting the power plug after turning off the power, be sure to confirm that the POWER lamp is not lit. If the power plug is disconnected from the wall outlet while the POWER lamp is lit or flashing, the machine may become unable to print properly since the Print Head is not protected. (12) POWER lamp Lights green after flashing when the power is turned on.*

*(13) Direct Print Port Connect a PictBridge compliant device such as a digital camera or the optional Bluetooth Unit BU-30\* to print directly. See Printing Photos Directly from Your Digital Camera or Mobile Phone . You can also insert a USB flash drive to this port. @@@@@@@@Two or more sheets of the same size of plain paper can be loaded at the same time, and fed automatically one sheet at a time. See Loading Paper .*

*(15) Platen Glass Load an original to copy or scan. Rear View (16) USB Port Plug in the USB cable to connect the machine with a computer. Important Do not touch the metal casing. Do not plug in or unplug the USB cable while the machine is printing or scanning originals with the computer. (17) Rear Cover Detach to remove jammed paper.*

*(18) Power Cord Connector Plug in the supplied power cord. Inside View Main Components Page 7 of 1037 pages (19) Ink lamps Light or flash red to indicate the ink tank status. See Checking the Ink Status. (20) Print Head Holder Install the Print Head. (21) Print Head Lock Lever Locks the Print Head into place. Important Do not raise this lever after installing the Print Head. (22) Scanning Unit (Cover) Scans originals. Open it to replace ink tanks, to check ink lamps, or to remove jammed paper inside the machine. When opening the Scanning Unit (Cover), lift it with the Document Cover closed. (23) Access lamp Lights or flashes to indicate the memory card status.*

*See Inserting the Memory Card. (24) Card Slot Insert a memory card. See Inserting the Memory Card. (25) Card Slot Cover Open to insert a memory card. See Inserting the Memory Card. (26) Inner Cover Close it when printing on paper. Note For details on installing the Print Head and ink tanks, refer to the printed manual: Getting Started. Operation Panel Main Components Page 8 of 1037 pages (1) Function buttons Used to select menus on the HOME screen or select a function menu displayed at the bottom of the LCD. See Selecting a Menu or Setting Item . (2) HOME button Used to display the HOME screen. See Selecting Menus on the HOME Screen. (3) , , , and buttons (Scroll Wheel) Used to select a menu or setting item. See Selecting a Menu or Setting Item . (4) OK button Finalizes the selection of a menu or setting item. Resolves an error when printing is in progress or resumes the machine's normal operation after removing jammed paper.*

*(5) [+] [-] buttons Specifies the number of copies to copy or print. (6) Stop button Cancels operation when print, copy, or scan job is in progress. (7) Color button Starts color printing, copying, or scanning. This button lights blue when available. (8) Black button Starts black & white copying, scanning, etc. This button lights blue when available. (9) Back button Returns the LCD to the previous screen. Page top How to Navigate Menus on the LCD Advanced*

*Guide Contents > Overview of the Machine > How to Navigate Menus on the LCD Page 9 of 1037 pages Troubleshooting C002 How to Navigate Menus on the LCD You can use the machine to print photos on a memory card or USB flash drive, make copies, or scan originals without a computer. You can also make good use of the various functions of the machine with the menu screen and the settings screen on the LCD. This section describes the basic operation to navigate menus on the HOME screen and to select setting items necessary for printing. Selecting Menus on the HOME Screen Selecting a Menu or Setting Item Other Operations Selecting Menus on the HOME Screen The HOME screen will appear when the power is turned on or when the HOME button is pressed. The HOME screen consists of three screens, and the menus to make a copy, print photos, scan or originals, or etc. are displayed on the screens. The button allows you to switch each screen. To select a menu, use the left, center, or right Function button.*

*1. 2. Press the HOME button (A). The HOME screen will appear. Use the or button (C). button (B) to display a desired menu, then press the Function The selected menu screen will appear. The following menus are available on the HOME screen. How to Navigate Menus on the LCD Copy You can change copy scale or erase dark frame or shade of bound part when copying a book. And also you can copy an original in various layouts. See Copying .*

*Page 10 of 1037 pages Photo You can print photos saved on a memory card of your digital camera or USB flash drive. See Printing Photos . Scan You can save/forward scanned data to your computer or save them on a memory card or USB flash drive with the Operation Panel. See Scanning . Photo reprint You can scan printed photos and print them easily.*

*See Reprinting Photos from Printed Photos . Fun photo print You can print stickers, calenders, and other photo items using photos on a memory card or USB flash drive. See Functions in Fun photo print . Slide show You can sequentially preview photos from a memory card or USB flash drive on the LCD. You can also select and print desired photos.*

*For details, refer to the on-screen manual: Advanced Guide. Document print You can print documents (PDF files) that were scanned and saved by the machine. See Printing PDF Files Saved on the Memory Card / USB Flash Drive . Special print You can print available template forms such as notebook paper, graph paper, etc. You can also print photos on a mobile phone using a wireless connection with optional Bluetooth Unit. See Printing the Template Forms such as Notebook Paper or Printing Photos from a Wireless Communication Device . Setup You can maintain the machine, or change settings of the machine. You can also configure a wireless LAN connection. See When Printing Becomes Faint or Colors Are Incorrect , Cleaning the Paper Feed Roller , or Machine Settings . For details on the wireless LAN setup, refer to the printed manual: Getting Started.*

*Selecting a Menu or Setting Item When you select a menu on the HOME screen, function menus (D) for that menu will appear at the bottom of the screen.*

[You're reading an excerpt. Click here to read official CANON](http://yourpdfguides.com/dref/3354876)

[PIXMA MG5250 user guide](http://yourpdfguides.com/dref/3354876)

<http://yourpdfguides.com/dref/3354876>

 *Pressing a Function button (E) displays its corresponding menu or settings How to Navigate Menus on the LCD screen. Page 11 of 1037 pages ,, , or button (Scroll Wheel) (F) to select an On the menu screen or settings screen, use the item, then press the OK button (G) to proceed with the procedure. To return to the previous screen, press the Back button (H). , or button. Be careful not to turn around the Scroll Wheel when you press the , , Using the , , , or button (Scroll Wheel) (F) , or (I) Press the , , button to select items. Or (J) Turn around the Scroll Wheel with your finger to select items. When it is indicated in this guide that the Scroll Wheel can be used, it is also described in the operation procedure, i.e., "the , , , or button (Scroll Wheel )".*

*Using the Function buttons The following describes the operation on the photo selection screen as an example. The functions and number of function menus vary depending on the screen. Check the items displayed at the bottom of the screen, then select the one desired. How to Navigate Menus on the LCD Page 12 of 1037 pages (K) Press the left Function button. The Photo menu screen will appear.*

*(L) Press the center Function button. The Change view/mode screen will appear. (M) Press the right Function button. The Print settings screen will appear. Basic Operation on the Settings Screen or button (Scroll Wheel) (F) to select an item, On screens for changing print settings, use the or button to select an option, then press the OK button (G).*

*use the On the Print settings scron-screen manual: Advanced Guide . Do not insert memory card and USB flash drive at the same time. Also do not insert two or more memory cards at the same time. When Read/write attribute is set to Writable from USB PC or Writable from LAN PC, you cannot print image data from the memory card using the Operation Panel on the machine. To print image data from the memory card, select Device user settings in Device settings of Setup on the HOME screen, and set Read/write attribute to Not writable from PC. For details, refer to the on-screen manual: Advanced Guide . \* You can print image data from the USB flash drive regardless of the setting in Read/write attribute. 3. Select photos to print. (1) Use the or button (Scroll Wheel ) (C) to display a desired photo.*

*Note may appear on the LCD while reading photos. If you use the or button ( Scroll Wheel) to display the photo while selected. appears on the LCD, the desired photo may not be If you press the center Function button (D), the Change view/mode screen will appear. This screen lets you change how photos are displayed. It also lets you select Trimming mode for cropping photos. See Other Useful Functions . (2) Use the [+] or [-] button (E) to specify the number of copies. Note If you press the Color button without specifying the number of copies, one copy of the selected photo will be printed. (3) Repeat the procedures of (1) and (2) to specify the number of copies for each photo. Note Printing Photos Saved on the Memory Card / USB Flash Drive If you press the left Function button (F) to select Menu, you can select various photo print functions other than Select photo print.*

*See Using Various Functions . If you select a photo for which the number of copies is not specified (copies "00") and press the OK button, "01" is set for the number of copies and the screen to change the number of copies will appear. Page 18 of 1037 pages Use the [+] or [-] button or the Scroll Wheel to specify the number of copies, and press the OK button to return to the screen in (1). 4. Start printing.*

*(1) Press the right Function button (G) to select Print settings, and confirm the page size, media type, print quality, etc. Here we confirm that 4"x6" (10x15cm) is selected for Page size and the type of loaded photo paper for Type. To change the settings, use the or button ( Scroll Wheel) to select the item to change, and use the button to select an option. After confirming or changing the settings, press the OK button to or return to the photo selection screen. See Basic Operation on the Settings Screen and Changing the Settings.*

*Note You can specify Photo fix or Print date on the Print settings screen. See Changing the Settings. (2) Confirm the number of sheets to be used for printing the selected photos. (3) Press the Color button. The machine starts printing photos. Note When you press the right Function button to select Queue print while printing, the screen will return to the photo selection screen. You can then continue selecting photos for printing. For details, refer to the on-screen manual: Advanced Guide . Press the Stop button to cancel printing. Printing does not start if you press the Black button.*

*To remove the memory card, see Removing the Memory Card . Printing Photos Saved on the Memory Card / USB Flash Drr details, refer to the on-screen manual: Advanced Guide. Changing the Display To display the Change view/mode screen, press the center Function button on the photo selection screen. The Standard view mode shows a single photo. The List view mode shows 9 thumbnails. The Skip mode lets you scroll in units of 10 or 100 photos, or by date. The Trimming mode lets you crop photos. Standard view mode List view mode Skip mode Trimming mode Cropping Photos On the Trimming screen, you can use the [+] or [-] button or the Scroll Wheel to change the cropping , or size and use the , , button to change the cropping area. Press the OK button to apply the changes, then return to the photo selection screen. Correcting Photos If Auto photo fix is selected for Photo fix on the Print settings screen, the selected photos will be corrected automatically.*

*Using Various Functions Page 23 of 1037 pages Auto photo fix Printing Photos with Shot Date or File Number If ON is selected for Print date or Print file no. on the Print settings screen, the selected photos can be printed with shot date or file number. Print date Print file no. Page top Inserting the Memory Card Advanced Guide Contents > Printing Photos > Inserting the Memory Card Page 24 of 1037 pages Troubleshooting C013 Inserting the Memory Card Before Inserting the Memory Card The following types of memory cards and image data are compatible with the machine. Important Image data shot by the digital camera If you took and saved photos on a type of memory card that does not guarantee the operation on your digital camera, the image data may be unreadable on the machine or damaged.*

*For information on memory cards that your digital camera guarantees operation, refer to the instruction manual supplied with your digital camera. Format the memory card with a digital camera compliant with the Design rule for Camera File system (Exif 2.2/2.21 compliant), TIFF (Exif 2.2/2. 21 compliant). The memory card may not be compatible with the machine if it is formatted on a computer.*

 *Memory Cards that Do Not Require a Card Adapter SD Secure Digital memory card SDHC memory card MultiMediaCard MultiMediaCard Plus Compact Flash (CF) Card Supports Type I/II (3.3 V) Microdrive Memory Stick Memory Stick PRO Memory Stick Duo Memory Stick PRO Duo Memory Cards that Require a Card Adapter Important Be sure to attach the special card adapters to the following memory cards before inserting to the Card Slot. If one of the following memory cards is inserted without the card adapter, you may not be able to remove the memory card. In this case, refer to " Troubleshooting" in the on-screen manual: Advanced Guide . miniSD Card \*1 \*1 miniSDHC Card microSD Card \*1 \*1 microSDHC Card xD-Picture Card \*2 xD-Picture Card Type M xD-Picture Card Type H \*2 \*2 Inserting the Memory Card RS-MMC \*3 \*3 Page 25 of 1037 pages MMCmobile Memory Stick Micro \*4 \*1 \*2 \*3 \*4 Use the special "SD Card Adapter". Requires purchase of a separate compact flash card adapter for xD-Picture Card. Use the special card adapter. Use the special Duo size adapter or full size adapter.*

*Printable Image Data This machine accepts images taken with a camera compliant with the Design rule for Camera File system (Exif 2.2/2.21 compliant), TIFF (Exif 2.2/2.21 compliant). Other image or movie types such as RAW images cannot be printed. The machine accepts images scanned and saved with the machine when Doc. type is set to Photo and Format is set to JPEG (file extension ".jpg"). Inserting the Memory Card Important When a memory card is inserted into the Card Slot, the Access lamp is lit.*

*When the Access lamp is flashing, the machine is accessing the memory card. In this case, do not touch the area around the Card Slot. Note When Read/write attribute is set to Writable from USB PC or Writable from LAN PC, you cannot print image data from the memory card or save scanned data on the memory card using the Operation Panel of the machine. After using the Card Slot as the memory card drive of a computer, remove the memory card, select Device user settings in Device settings of Setup on the HOME screen, then set Read/write attribute to Not writable from PC. For details, refer to the on-screen manual: Advanced Guide .*

*When you use a computer to edit or enhance photos saved on a memory card, be sure to print them from the computer. If you use the Operation Panel, the photos may not be printed properly. 1. Prepare your memory card. Attach a special card adapter if your memory card requires one.*

*See Memory Cards that Require a Card Adapter . 2. Turn on the power, and open the Card Slot Cover. Inserting the Memory Card Page 26 of 1037 pages 3. Insert only one memory card into the Card Slot. The location to insert a memory card varies depending on each type of memory card. Insert your memory card straightforward WITH THE LABELED SIDE FACING TO THE LEFT into the Card Slot, according to the insert location in the figure below. When the memory card is inserted properly, the Access lamp (A) will light up. Be sure to attach the card adapter for memory card with the mark Slot as shown below. (asterisk), and then insert it into the Card Insert the following types of memory cards into the left Card Slot: Memory Stick Duo, Memory Stick PRO Duo Memory Stick Micro (with the Duo size adapter) Insert the following types of memory cards into the center Card Slot: SD Secure Digital memory card, SDHC memory card, MultiMediaCard, MultiMediaCard Plus miniSD Card , miniSDHC Card microSD Card , microSDHC Card Memory Stick, Memory Stick PRO Memory Stick Micro (with the full size adapter) RS-MMC MMCmobile Insert the following types of memory cards into the right Card Slot: Compact Flash (CF) Card, Microdrive xD-Picture Card , xD-Picture Card Type M , xD-Picture Card Type H Inserting the Memory Card Page 27 of 1037 pages Important Part of the memory card will protrude from the Card Slot, but do not force it into the slot any further.*

*This can damage the machine or the memory card. Make sure that the memory card is correctly oriented before inserting it into the Card Slot. If you force the memory card into the Card Slot in the wrong orientation, the memory card or the machine can be damaged. Do not insert more than one memory card at a time. 4. Close the Card Slot Cover. Removing the Memory Card Important If you used the Card Slot as the memory card drive of a computer, you must perform the "safe removal" operation on your computer before physically removing the memory card from the machine. If you are connecting the machine with a USB cable, right-click the removable disk icon and click Eject. If Eject does not appear on the screen, make sure that the Access lamp is lit, and then remove the memory card. If you used the Card Slot via the LAN, you do not need to perform the "safe removal" operation on your computer.*

*1. 2. Open the Card Slot Cover. Make sure that the Access lamp is lit, and remove the memory card. Hold the part of the memory card that is protruding and remove it straightforward from the machine.*

*Important Do not remove the memory card while the Access lamp is flashing. The Access lamp flashes while the machine is reading or writing data from/to the memory card. If you remove the memory card or turn off the power while the Access lamp is flashing, the data saved on the memory card can be damaged. 3. Close the Card Slot Cover.*

*Page top Inserting the USB Flash Drive Advanced Guide Contents > Printing Photos > Inserting the USB Flash Drive Page 28 of 1037 pages Troubleshooting C014 Inserting the USB Flash Drive Inserting the USB Flash Drive Note Before inserting the USB flash drive If your USB flash drive cannot be inserted into the Direct Print Port of the machine, you may be required to use an extension cable for the USB flash drive. Purchase it at electronics retail stores. Some USB flash drives may have recognition problem, and these devices may not guarantee proper operation of the machine. You may not be able to use USB flash drives with security function. For information on the data that can be printed with this machine, see Printable Image Data in "Before Inserting the Memory Card". 1. Insert the USB flash drive into the Direct Print Port. Make sure that the USB flash drive is correctly oriented before inserting it*

*straightforward into the Direct Print Port. Removing the USB Flash Drive 1. Make sure that the machine is not reading or writing data from/to the USB flash drive.*

*Check if the reading or writing operation is completed on the LCD. Important Do not remove the USB flash drive or turn off the power while the machine is operating. Note If your USB flash drive has the access lamp, refer to the instruction manual supplied with the USB flash drive to check if the reading or writing operation is completed on the USB flash drive.*

 *2. Remove the USB flash drive. Hold the USB flash drive and remove it straightforward from the machine. Inserting the USB Flash Drive Page 29 of 1037 pages Page top Copying Advanced Guide Contents > Copying Page 30 of 1037 pages Troubleshooting Copying You can copy in the various methods such as enlarging/reducing or copying two original pages onto a single sheet of paper. Making Copies Changing the Settings Using Various Copy Functions Page top Making Copies Advanced Guide Contents > Copying > Making Copies Page 31 of 1037 pages Troubleshooting C021 Making Copies This section describes the procedure to copy a document of A4 size on plain paper. For the operation, see the notes and operation procedure described in the reference page. You need to prepare: Originals to copy.*

*See Originals You Can Load . Paper for printing. See Media Types You Can Use . 1. Prepare for copying.*

*(1) Turn on the power. See Front View . (2) Load paper. See Loading Paper . Here we make sure that A4 plain paper is loaded in the Cassette. Note Load A4, B5, A5, or Letter-sized plain paper in the Cassette. Load other sizes or types of paper in the Rear Tray. (3) Open the Paper Output Tray gently, and open the Output Tray Extension. Making Copies Page 32 of 1037 pages (4) Select Copy on the HOME screen. See Selecting Menus on the HOME Screen. (5) Load an original on the Platen Glass. See Loading Originals. To load the original on the Platen Glass, align it with the alignment mark FACING DOWN as shown below. Then close the Document Cover gently. WITH THE SIDE TO COPY Note For details on the types and conditions of the original which can be copied, and how to load the original, see Loading Originals.*

*Characters and lines written with a light colored pen or highlight pen may not be copied properly. 2. Start copying. (1) Use the [+] or [-] button (A) to specify the number of copies. The number of copies can be changed with the Scroll Wheel. (2) Use the (3) Use the or or button (B) to specify the magnification. button (C) to specify the copy intensity. button to increase the intensity. You can also Here we select 100%. Press the button to decrease the intensity and the select automatic intensity adjustment.*

*For details, refer to the on-screen manual: Advanced Guide . Making Copies Page 33 of 1037 pages (4) Press the right Function button (D) to select Print settings, and confirm the page size, media type, etc. Here we confirm that A4 is selected for Page size and Plain paper for Type. To change the settings, use the button ( Scroll Wheel) (B) to select the item to change, and use or the button (C) to select an option. After confirming or changing the settings, press the OK button or to return to the copy standby screen.*

*See Basic Operation on the Settings Screen and Changing the Settings. Note You can check the preview of print result if you press the center Function button (E) when copying the original on the Platen Glass. Refer to the on-screen manual: Advanced Guide . You can select various copy functions, such as Borderless copy, if you press the left Function button (F) to select Copy menu. See Using Various Copy Functions .*

*(5) Press the Color button (G) for color copying, or the Black button (H) for black & white copying. The machine starts copying. Remove the original on the Platen Glass after copying is completed. Important Do not open the Document Cover or move the loaded original until copying is completed. Note Making Copies Press the Stop button to cancel copying. Page 34 of 1037 pages Changing the Settings Press the right Function button to select Print settings on the copy standby screen. You can select the item, such as page size, media type, or print quality, and change the setting. For the setting operation, see Basic Operation on the Settings Screen . For details, refer to the on-screen manual: Advanced Guide. (1) Magnif.*

*(Magnification) Specify the enlargement/reduction manner. You can specify the copy scale by selecting the page size: A4 to A5, A4 to B5, etc. If you do not want to enlarge/reduce the page size, select SameMagnification. (2) Intensity Specify the intensity when you want to make the darkened/lightened copy. Select Auto to automatically adjust the intensity according to the original. (3) Page size Select the page size of the paper to print: A4, 8.5"x11" (LTR), etc. (4) Type (Media type) Select the media type of the paper to print: Plain paper, Plus Glossy II, etc. Note If you do not select the page size and media type correctly, the machine may feed paper from the wrong paper source or may not print with the proper print quality. See Paper Sources to Load Paper .*

*(5) Print qlty (Print quality) Select the print quality according to the original to copy: Standard, High, etc. The available print quality settings depend on the paper selected for Type. (6) 2-sided Copy a single side of two originals to both sides of a single paper. When 2-sided is selected, press the right Function button to select Advanced and specify the staple side of the print paper. (7) Layout Select the layout: 2-on-1 copy or 4-on-1 copy.*

*See Using Various Copy Functions . (8) Orientation Select the orientation of the original to copy: Portrait or Landscp.. Note If Two-sided copy is selected or 2-sided is set, select A4 or 8.5"x11" (LTR) for Page size and Plain paper for Type.*

*If 2-on-1 copy or 4-on-1 copy is selected, select A4 or 8.5"x11" (LTR) for Page size. If Borderless copy is selected, select 8.5"x11" (LTR), A4, 4"x6" (10x15cm), or 5"x7" (13x18cm) for Page size and any types of paper except Plain paper for Type. If Borderless copy is selected, slight cropping may occur at the edges since the copied image is enlarged to fill the whole page. The settings of the page size, media type, print quality, automatic intensity adjustment, etc. are retained, and these settings will appear next time when Copy is selected even if the power is turned off and on. If the combination of some setting items is invalid, the mark appears at the invalid item. Press the left Function button to select Error details and check the error message, then correct the settings. Making Copies If you select Fast with the media type set to Plain paper and the quality is not as good as expected, select Standard or High and then try copying again.*

*Page 35 of 1037 pages Page top Using Various Copy Functions Advanced Guide Contents > Copying > Using Various Copy Functions Page 36 of 1037 pages Troubleshooting C022 Using Various Copy Functions You can make various kinds of copies, such as making borderless copies or copying two pages onto a single sheet, if you press the left Function button to select Copy menu on the copy standby screen. For details, refer to the on-screen manual: Advanced Guide. Two-sided copy When Two-sided copy is selected, the standard copy screen appears and the print settings are automatically changed to 2-sided for*

*2-sided and Portrait for Orientation.*

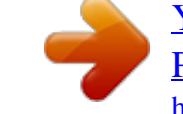

 *This lets you copy a single side of two originals to both sides of a single paper. If you want to change the settings, press the right Function button to select Print settings. Originals in portrait Long-side stapling Short-side stapling Originals in landscape Long-side stapling Short-side stapling 2-on-1 copy / 4-on-1 copy When 2-on-1 copy or 4-on-1 copy is selected, the standard copy screen appears and the print settings are automatically changed to 2-on-1 copy or 4-on-1 copy for Layout and Portrait for Orientation. You can copy the originals onto a single sheet of paper as shown in the figure below. If you want to change the settings, press the right Function button to select Print settings. 2-on-1 copy Using Various Copy Functions Page 37 of 1037 pages 4-on-1 copy Borderless copy Frame erase copy Page top Reprinting Photos from Printed Photos Advanced Guide Contents > Reprinting Photos from Printed Photos Page 38 of 1037 pages Troubleshooting Reprinting Photos from Printed Photos You can reprint printed photos in various layouts. Reprinting Printed Photos Using Various Functions Printing Photos in Various Layouts Correcting Photos Page top Reprinting Printed Photos Advanced Guide Contents > Reprinting Photos from Printed Photos > Reprinting Printed Photos Page 39 of 1037 pages Troubleshooting C031 Reprinting Printed Photos Reprint printed photos. This section describes the procedure to scan printed photos and print them on 4" x 6" / 10 x 15 cm photo paper. Note You cannot save scanned images with*

*this function. To save scanned images on the computer, memory card, or USB flash drive, refer to the on-screen manual: Advanced Guide . You need to prepare: Printed photos. Paper for photo printing.*

*See Media Types You Can Use . 1. Prepare for reprinting printed photos. (1) Turn on the power. See Front View .*

*(2) Load paper. See Loading Paper in the Rear Tray . Here we load 4" x 6" / 10 x 15 cm photo paper in the Rear Tray. (3) Open the Paper Output Tray gently, and open the Output Tray Extension. (4) Select Photo reprint on the HOME screen. See Selecting Menus on the HOME Screen. (5) When the guidance screen appears, press the OK button. 2. Load photos on the Platen Glass to scan. (1) Open the Document Cover.*

*Reprinting Printed Photos (2) Load the photos WITH THE SIDE TO SCAN FACING DOWN on the Platen Glass. Originals. See Loading Page 40 of 1037 pages (A) To load four photos on the Platen Glass (B) To load two photos on the Platen Glass \*1: 0.4 inches / 10 mm Note Place the photo(s) at least 0.4 inches / 10 mm away from and in square with the edges of the Platen Glass. When loading two or more photos at the same time, place them at least 0.4 inches / 10 mm apart from each other. If photos are placed closer, they may be scanned as a single image. The Skew Correction function automatically compensates for photos placed at an angle of up to approximately 10 degrees. Slanted photos with a long edge of 7.*

*1 inches / 180 mm or more cannot be corrected. If appears on the photo selection screen, check the followings and reset the photos properly to scan them again. - The slant is not too large. - The photos are not placed too close to the edge of the Platen Glass. Photos smaller than approximately 1 inch / 25 mm square will not be scanned properly.*

*The types of photos listed below may not be scanned properly. - Photos that are non-rectangular or irregular shaped (such as cut out photos) - Photos that are entirely white - Photos that have white surrounds The borders of bordered photos may not be scanned properly. Crop photos if necessary. Refer to the onscreen manual: Advanced Guide . (3) Close the Document Cover gently, and press the OK button.*

*The machine starts scanning. Important The photos are rescanned before printing starts. Do not open the Document Cover or move the loaded photos until printing is completed. 3. Select photos to print. (1) Select Select and print , and press the OK button. Note You can also select useful printing functions other than Select and print. See Using Various Functions . (2) Use the or button (Scroll Wheel ) to display a desired photo. (3) Use the [+] or [-] button to specify the number of copies.*

*Reprinting Printed Photos Note If the OK button is pressed, the screen to change the number of copies will appear. See (3) of step 3 in Printing Photos Saved on the Memory Card / USB Flash Drive . If appears at the upper left of the photo, it may not have been scanned properly. Press the left Function button to select Rescan. Confirm the message, and repeat the procedures from step 2 to scan the photo again. Press the center Function button to display the trimming screen, and crop photos. See Cropping Photos . Page 41 of 1037 pages (4) Repeat the procedures of (2) and (3) to specify the number of copies for each photo. (5) Confirm the number of sheets to be used for printing the selected photos. 4.*

*Start printing. (1) Press the right Function button to select Print settings, and confirm the page size, media type, print quality, etc. Here we confirm that 4"x6" (10x15cm) is selected for Page size and the type of loaded photo paper for Type. To change the settings, use the or button to select an option. or button ( Scroll Wheel) to select the item to change, and use the See Changing the Settings.*

*Note If Manual correction is selected for Photo fix on the Print settings screen, press the right Function button to select Advanced, and correct a photo manually. See Using Various Functions . The settings of the page size, media type, print quality, etc. are retained, and these settings will appear next time when Photo reprint is selected even if the power is turned off and on. (2) Press the Color button to print in color, or the Black button to print in black & white. The machine starts printing. Remove the photos on the Platen Glass after printing is completed. Note Press the Stop button to cancel printing. You can exit Photo reprint and display the HOME screen, if you press the printing is completed. HOME button after Page top Using Various Functions Advanced Guide Contents > Reprinting Photos from Printed Photos > Using Various Functions Page 42 of 1037 pages Troubleshooting C032 Using Various Functions This section introduces a few of the useful functions in Photo reprint. For details, refer to the on-screen manual: Advanced Guide. Printing Photos in Various*

*Layouts You can select a layout and print photos other than Select and print. Sticker print Print all photos Correcting Photos You can correct photos manually if Manual correction is selected for Photo fix on the Print settings screen, such as adjusting brightness, contrast, and color balance, or applying the fade restoration. Brightness Contrast Page top Scanning Advanced Guide Contents > Scanning Page 43 of 1037 pages Troubleshooting Scanning You can save or forward scanned data to your computer, and edit or process them with the supplied software application.*

## *You can also save scanned data on a memory card or USB flash drive inserted into the machine.*

*Saving Scanned Data to the Computer Preparing for Scanning with the Operation Panel Saving Scanned Data to the Computer Changing the Settings Using Various Scan Functions Page top Saving Scanned Data to the Computer Advanced Guide Contents > Scanning > Saving Scanned Data to the Computer Page 44 of 1037 pages Troubleshooting C041 Saving Scanned Data to the Computer You can save or forward scanned data to the computer with the USB cable or via a network. This section describes the procedure to detect the type of original automatically with Auto scan, and save the scanned data to the computer connecting with the USB cable, according to the settings specified with MP Navigator EX. For operations to save scanned data on a memory card or USB flash drive and to scan originals from the computer, refer to the on-screen manual: Advanced Guide . Important Please note that Canon shall not be liable for any damage or loss of the data for any reason whatsoever, even within the warranty period of the machine. Note You can select Auto scan only when saving or forwarding scanned data to the computer with the USB cable. The machine can detect the following types of originals with Auto scan: photo, postcard, business card, magazine, newspaper, text document, and disc (BD/DVD/CD, etc.). For other originals, select Document or Photo for Doc. type and specify the scan size to scan them. For details, refer to the on-screen manual: Advanced Guide .*

*Preparing for Scanning with the Operation Panel Before scanning originals, check the following: Are the necessary software applications (MP Drivers and MP Navigator EX) installed? Install MP Drivers and MP Navigator EX from the Setup CD-ROM when they have not been installed or have been uninstalled. To install MP Drivers and MP Navigator EX, select MP Drivers and MP Navigator EX in Custom Install. Are the settings for saving data scanned with Auto scan specified in MP Navigator EX? When you save scanned data to the computer with Auto scan using the Operation Panel, you can specify the settings for saving scanned data in Preferences of MP Navigator EX. For details on the settings, refer to the on-screen manual: Advanced Guide . Does the original to be scanned meet the requirements for the original to be loaded on the Platen Glass? For details, see Originals You Can Load .*

*If the Machine Is Connected via USB Confirm that the connection with USB cable between the machine and the computer is physically secure. If the Machine Is Connected over a Network When you use a computer connected over a network, check the following: Confirm that the machine and computer are correctly connected to the network. Is the machine selected in the settings screen of the Canon IJ Network Scan Utility? Is the Canon IJ Network Scan Utility running? For details, refer to the instructions for scanning over a network in the on-screen manual: Advanced Guide. Saving Scanned Data to the Computer 1. Select the scan operation.*

*(1) Turn on the power. See Front View . Saving Scanned Data to the Computer (2) Select Scan on the HOME screen. Page 45 of 1037 pages See Selecting Menus on the HOME Screen. If you have ever specified a computer for saving scanned data, go to (5). (3) Use the button. or button (Scroll Wheel) to select PC , and press the OK The computer selection screen will appear. Besides saving scanned data on the computer, you can save them on a memory card or USB flash drive, or attach them to E-mail on the computer. For details, refer to the on-screen manual: Advanced Guide . (4) Select the computer to save or forward scanned data, and press the OK button.*

*Here we select Local (USB). Note For the network connection, select the computer name to save or forward scanned data in the list. If the computer connected over a network is selected, Auto scan does not appear on the LCD in (5). (5) Select the document type. Here we select Auto scan. Note To select other options for saving or forwarding scanned data, press the left Function button to select Save/Forward. The document types other than Auto scan are Document and Photo. When Document or Photo is selected for Doc. type, you can save or forward scanned data to the computer with the settings (scan size, data format, and scan resolution) specified in Scan settings (the right Function button). See Changing the Settings.*

*2. Load an original on the Platen Glass. See Loading Originals. For details on the types and sizes of the original which can be scanned, see Originals You Can Load . Note When Document or Photo is selected for Doc.*

*type, press the right Function button to select Scan settings and select the size of original for Scan size. See Changing the Settings. Characters and lines written with a light colored pen or highlight pen may not be scanned properly. 3. Press the Color or Black button to start scanning.*

*MP Navigator EX will be started, and the scanned data will be saved to the computer according to the settings specified with MP Navigator EX. Scanning document... will appear while scanning the original. The machine automatically detects whether the type of a scanned data is photo or document and the scanned data is saved to a single file on the computer according to the settings specified with MP Navigator EX (JPEG/ Exif, TIFF, PDF). Saving Scanned Data to the Computer If you want to scan another original, load it on the Platen Glass, and press the Page 46 of 1037 pages Color or Black button again. Remove the original on the Platen Glass after scanning is completed. Important Do not turn off the power while the machine is operating. Do not plug in or unplug the USB cable while the machine is scanning originals with the computer.*

*Do not open the Document Cover or move the loaded original until scanning is completed. Note The position or size of the original may not be scanned correctly depending on the type of original. If the original is not scanned correctly, select Document or Photo for Doc. type, specify the scan settings such as Scan size to match the original, then scan it again. See Changing the Settings. The following types of scanned data can be printed by selecting Document print on the HOME screen. - Scanned data saved by selecting PDF or Compact PDF for the data format with the Scan operation - Scanned data saved as a PDF file with MP Navigator EX For details, refer to the on-screen manual: Advanced Guide . When the program selection screen appears: The program selection screen may appear after performing step 3. If the program selection screen appears, select MP Navigator EX Ver4.0 and click OK.*

*To start MP Navigator EX automatically without displaying the program selection screen, follow the procedure below. - For Windows 7 or Windows Vista users, refer to "For Windows Users" in " Troubleshooting" of the on-screen manual: Advanced Guide .*

[You're reading an excerpt. Click here to read official CANON](http://yourpdfguides.com/dref/3354876)

[PIXMA MG5250 user guide](http://yourpdfguides.com/dref/3354876) <http://yourpdfguides.com/dref/3354876>

 *- For Windows XP users, select MP Navigator EX Ver4.0 as the software application to be used in the program selection screen, select Always use this program for this action, then click OK. Changing the Settings Press the right Function button to select Scan settings on the scan standby screen when Document or Photo is selected for Doc.*

*type. You can select the item, such as scan size, data format, or resolution, and change the setting. For the setting operation, see Basic Operation on the Settings Screen . The setting items described below are available when Document is selected for Doc. type.*

*(1) Scan size \*1 Select the size of the original to be scanned: A4, 4"x6" (10x15cm), etc. When Auto crop is selected, the size of the original is detected automatically. (2) Format Select the data format to save the scanned data: PDF, Compact PDF, TIFF or JPEG. (3) Scan res (Scan resolution) Select the resolution at which to scan the original: 75 dpi, 150 dpi, 300 dpi, or 600 dpi. (4) Preview Display a preview of the scanned image on the LCD when Memory card or USB flash drive is selected in Save/Forward and the original is scanned from the Platen Glass. (5) Reduce show-thru \*2 Reduce show-through of the opposite side of a text document, or lighten the color of recycled paper, Saving Scanned Data to the Computer newspaper, etc. Page 47 of 1037 pages (6) Descreen \*2 Reduce the moire effect when uneven gradations or stripe patterns appear on the original to be scanned. (7) Unsharp mask Emphasize outlines of subjects and sharpen the image when the original image is not clear. \*1 You can select Multi crop when Photo is selected for Doc. type.*

*Then, when two or more photos are loaded on the Platen Glass, each photo is scanned as an individual image. \*2 This setting item is not available when Photo is selected for Doc. type. Note Available setting items are different when you select an option other than PC in Save/Forward. For details, refer to the on-screen manual: Advanced Guide . Page top Using Various Scan Functions Advanced Guide Contents > Scanning > Using Various Scan Functions Page 48 of 1037 pages Troubleshooting C042 Using Various Scan Functions Besides saving scanned data to the computer, you can save them on a memory card or*

*USB flash drive, or attach them to E-mail on the computer, if you press the left Function button to select Save/Forward on the scan standby screen. For details, refer to the on-screen manual: Advanced Guide. PC Attach to E-mail Memory card USB flash drive Page top Printing from Your Computer Advanced Guide Contents > Printing from Your Computer Page 49 of 1037 pages Troubleshooting Printing from Your Computer This section describes the procedure to print documents or photos with a computer. You can easily print photos taken with your digital camera by using Easy-PhotoPrint EX supplied with the*

*machine. Printing Photos (Easy-PhotoPrint EX) Using Various Functions of Easy-PhotoPrint EX Printing Documents Printing Web Pages (Easy-WebPrint EX) Starting Various Software Applications Solution Menu EX Easy-WebPrint EX Page top Printing Photos (Easy-PhotoPrint EX) Advanced Guide Contents > Printing from Your Computer > Printing Photos (Easy-PhotoPrint EX) Page 50 of 1037 pages Troubleshooting C051 Printing Photos (Easy-PhotoPrint EX) Print image data saved on your computer by using Easy-PhotoPrint EX supplied with the machine.*

*This section describes the procedure to print borderless photos on 4" x 6" / 10 x 15 cm photo paper. For details on Easy-PhotoPrint EX, refer to the on-screen manual: Advanced Guide . Note Install Easy-PhotoPrint EX from the Setup CD-ROM when it has not been installed or has been uninstalled. To install Easy-PhotoPrint EX, select Easy-PhotoPrint EX in Custom Install. 1.*

*Prepare for printing. (1) Make sure that the machine is turned on. See Front View . (2) Load paper. See Loading Paper .*

*Here we load 4" x 6" / 10 x 15 cm photo paper in the Rear Tray. Note Load A4 or Letter-sized plain paper in the Cassette and other sizes or types of paper such as photo paper in the Rear Tray. (3) Open the Paper Output Tray gently, and open the Output Tray Extension. 2. Start Easy-PhotoPrint EX from Solution Menu EX. (1) Start Solution Menu EX. See Solution Menu EX. Click Here: Solution Menu EX (2) Click (Photo Print) in the Photo Print menu. Easy-PhotoPrint EX will be started, and the operation screen of Photo Print will appear. Note Printing Photos (Easy-PhotoPrint EX) In addition to photo printing, functions for creating albums, calendars, and other photo items are available.*

*See Using Various Functions of Easy-PhotoPrint EX. Page 51 of 1037 pages 3. Select a photo to print. (1) Select the folder in which images are saved. (2) Click the image to print. The number of copies appears as "1", and the image you selected appears in the selected image area (A). You can select two or more images at the same time. Note To print two or more copies, click (Up arrow) to change the number of copies. To cancel the selection, click the image to cancel in the selected image area (A) and click (Delete Imported Image) (B). You can also use (Down arrow) to change the number of copies to zero.*

*You can also correct or enhance the selected image. For details, refer to the on-screen manual: Advanced Guide . You can capture and print an image from a video. See Using Various Functions of Easy-PhotoPrint EX. (3) Click Select Paper.*

*4. Select the loaded paper. (1) Make sure that your machine's name is selected in Printer. (2) Make sure that Automatically Select is selected in Paper Source. Note For details on other settings for Paper Source, refer to the on-screen manual: Guide.*

*Advanced (3) Select the size and type of the loaded paper in Paper Size and Media Type. Here we select 4"x6" 10x15cm in Paper Size and the type of the loaded photo paper in Media Type. Note Printing Photos (Easy-PhotoPrint EX) If you select A4 or Letter-sized plain paper when Automatically Select is selected in Paper Source, the machine feeds the paper from the Cassette. If you select other sizes or types of paper such as photo paper, the machine feeds the paper from the Rear Tray. If you select the wrong page size or media type, the machine may feed paper from the wrong paper source or may not print with the proper print quality. Page 52 of 1037 pages (4) Click Layout/Print. 5. Select a layout and start printing. (1) Select the layout of the photo. Here we select Borderless (full).*

*The preview will appear in the selected layout for confirmation of the required print result. Note You can change the direction of photo or crop photos to print. For details on the operation, refer to the on-screen manual: Advanced Guide . (2) Click Print. Note To cancel a print job in progress, press the Stop button on the machine or click Cancel Printing on the printer status monitor.*

 *After canceling the print job, blank sheets of paper may be ejected. To display the printer status monitor, click the printer icon on the taskbar. In Windows Vista or Windows XP, click Canon XXX Printer (where " XXX" is your machine's name) on the taskbar. Page top Using Various Functions of Easy-PhotoPrint EX Advanced Guide Page 53 of 1037 pages Troubleshooting Contents > Printing from Your Computer > Printing Photos (Easy-PhotoPrint EX) > Using Various Functions of EasyPhotoPrint EX C052 Using Various Functions of Easy-PhotoPrint EX This section introduces a few of the useful functions of Easy-PhotoPrint EX. For details, refer to the on-screen manual: Advanced Guide.*

*Creating Your Own Prints You can create an album or calendar using your photos. Album Calendar Stickers Layout Print Creating Still Images from Videos You can capture video frames and create still images. Page top Printing Documents Advanced Guide Contents > Printing from Your Computer > Printing Documents Page 54 of 1037 pages Troubleshooting C053 Printing Documents This section describes the procedure to print a document of A4 size on plain paper. For details, refer to the on-screen manual: Advanced Guide. Note Operations may vary depending on your software application.*

*For details on the operation, refer to the instruction manual of your application. The screens used in this section are for printing with Windows 7 operating system Home Premium (hereafter referred to as "Windows 7"). 1. 2. Make sure that the machine is turned on.*

*See Front View . Load paper. See Loading Paper . Here we make sure that A4 plain paper is loaded in the Cassette. Note Load A4, B5, A5, or Letter-sized plain paper in the Cassette and other sizes or types of paper such as photo paper in the Rear Tray. 3. 4. 5. Open the Paper Output Tray gently, and open the Output Tray Extension. Create (or open) a document to print using an appropriate software application.*

*Open the printer driver setup window. (1) Select Print on the File menu or the command bar in your software application. The Print dialog box will appear. (2) Make sure that your machine's name is selected. Note If another printer's name is selected, click and select your machine's name. (3) Click Preferences (or Properties). 6. Specify the required print settings. Printing Documents (1) Select Business Document in Commonly Used Settings. Page 55 of 1037 pages Note When the print object such as Business Document or Photo Printing is selected in Commonly Used Settings, the items in Additional Features will be selected automatically.*

*The settings suitable for the print object such as media type or print quality will also appear. (2) Make sure of the displayed settings. Here we make sure that Plain Paper in Media Type, Standard in Print Quality, A4 in Printer Paper Size, and Automatically Select in Paper Source are selected. Note When you specify two or more copies in Copies, the printed pages will be collated. The settings can be changed.*

*However, after changing Printer Paper Size, confirm that the setting for Page Size on the Page Setup sheet matches the setting set in the software application. For details, refer to the on-screen manual: Advanced Guide . If you select A4, B5, A5, or Letter-sized plain paper when Automatically Select is selected in Paper Source, the machine feeds the paper from the Cassette. If you select other sizes or types of paper such as photo paper, the machine feeds the paper from the Rear Tray. If you select the wrong page size or media type, the machine may feed paper from the wrong paper source or may not print with the proper print quality.*

*(3) Click OK. Note For details on the printer driver functions, click Help or Instructions to view the online help or the on-screen manual: Advanced Guide . The Instructions button appears on the Quick Setup, Main and Maintenance sheets if the on-screen manual is installed on your computer. You can name the changed settings and add to Commonly Used Settings. For details, refer to the on-screen manual: Advanced Guide . If the Always Print with Current Settings check box is selected, the current settings will be applied from the next print job onward. Some software applications may not have this function. To display the preview to confirm the print result, select the Preview before printing check box. Some software applications may not have a preview function. You can specify the detailed print settings on the Main sheet or Page Setup sheet.*

*For details, refer to the on-screen manual: Advanced Guide . 7. Start printing. Click Print (or OK) to start printing. Printing Documents Page 56 of 1037 pages Note To cancel a print job in progress, press the Stop button on the machine or click Cancel Printing on the printer status monitor. After canceling the print job, blank sheets of paper may be ejected. To display the printer status monitor, click the printer icon on the taskbar. In Windows Vista operating system (hereafter referred to as "Windows Vista") or Windows XP, click Canon XXX Printer (where " XXX" is your machine's name) on the taskbar. If printed ruled lines are misaligned or print results are unsatisfactory, adjust the print head position. See Aligning the Print Head .*

*Page top Printing Web Pages (Easy-WebPrint EX) Advanced Guide Contents > Printing from Your Computer > Printing Web Pages (Easy-WebPrint EX) Page 57 of 1037 pages Troubleshooting C054 Printing Web Pages (Easy-WebPrint EX) Easy-WebPrint EX provides quick and easy printing of web pages for Internet Explorer. You can print web pages automatically resized to fit the paper width without cutting off the sides of pages, or preview and select the desired web pages to print. Easy-WebPrint EX requires Internet Explorer 7 or later. Important It is unlawful to reproduce or edit the copyrighted work of another person without permission from the copyright holder, except for personal use, use within the home, or other use within the limited scope as defined by the copyright. Additionally, reproducing or editing photographs of people may infringe on portrait rights.*

*Note For information on installing or starting Easy-WebPrint EX, see Easy-WebPrint EX. The clip function, for example, allows you to clip desired parts of web pages and edit them to print. For details on operating Easy-WebPrint EX, refer to the online help. Click Easy-WebPrint EX (A) on the toolbar, then select Help from the pull-down menu to view the online help. Printing Web Pages (Easy-WebPrint EX) Page 58 of 1037 pages Page top Starting Various Software Applications Advanced Guide Contents > Printing from Your Computer > Starting Various Software Applications Page 59 of 1037 pages Troubleshooting C055 Starting Various Software Applications This section describes Solution Menu EX, which is used to start the software applications supplied with the machine.*

 *The information on Easy-WebPrint EX, a software application for printing web pages, is also included. Solution Menu EX Solution Menu EX is a software application that provides quick access to other software applications supplied with the machine, manuals, and online product information. Note Install Solution Menu EX, the on-screen manual, or other supplied software applications you want to use from the Setup CD-ROM when they have not been installed or have been uninstalled. To install them, select them in Custom Install. Menus are displayed in Category Menu Area of Solution Menu EX Main Screen. Click a menu in Category Menu Area to display icons for functions available in that menu, in Function Icon Area of Main Screen. The number and types of icons or menus displayed in Main Screen may vary depending on your machine and region. \* The screen below is for Windows 7. (A) Main Screen (B) Function Icon Area (C) Category Menu Area (D) Desktop Accessory (E) Shortcut menu to which you can add the icons of frequently used functions (F) Accessory Icon that lets you display Main Screen, show or hide Shortcut menu, etc. Photo Print Print photos taken with a digital camera.*

*Use Scanner Scan photos or documents. Canon Web Service Download content or materials from the website for printing. CREATIVE PARK PREMIUM CREATIVE PARK PREMIUM is a premium content service available exclusively to users of genuine Canon inks for this machine. Starting Various Software Applications Make sure that genuine Canon ink tanks are installed properly for all colors. Page 60 of 1037 pages Help & Settings View the Solution Menu EX online help or the on-screen manual of the machine. Set up Solution Menu EX or the machine. Start Application Start the supplied software applications such as Easy-PhotoPrint EX and My Printer. With My Printer, you can display the printer driver setup window, and get information on what action to take if you have trouble with the operation. Online Shopping Purchase consumables such as ink from the website. Information Find useful information on the machine. Note The computer must be connected to the Internet to access the website for useful information, etc. For details on operating Solution Menu EX, refer to the online help. Select the Help & Settings menu, then click (Solution Menu EX's Help) to view the online help. Starting Software Applications from Solution Menu EX From Solution Menu EX, you can start a software application, and also directly access a function of the software application. The following procedure is to start Solution Menu EX and, for example, select one of the EasyPhotoPrint EX functions, Photo Print.*

*1. Start Solution Menu EX. Double-click (Solution Menu EX) on the desktop. Click Here: Solution Menu EX Note Unless the default setting has been changed, Solution Menu EX starts automatically when you start up the computer. To start Solution Menu EX from the Start menu, select All Programs, Canon Utilities, Solution Menu EX, then Solution Menu EX.*

*If Solution Menu EX Main Screen does not appear after starting Solution Menu EX, right-click (Accessory Icon) and select Show Main Screen. 2. Select the function of a software application that you want to start. (1) Click the Photo Print menu. (2) Click (Photo Print). Easy-PhotoPrint EX will be started, and the operation screen of Photo Print will appear. Starting Various Software Applications Note In addition to photo printing, functions for creating albums, calendars, and other photo items are available. For details on operations and functions of Easy-PhotoPrint EX, see Printing Photos (EasyPhotoPrint EX). Page 61 of 1037 pages Easy-WebPrint EX When Easy-WebPrint EX is installed, it adds a toolbar to your Internet Explorer screen. The toolbar is available whenever Internet Explorer is running.*

*Note Installing Easy-WebPrint EX If Easy-WebPrint EX is not installed, the guidance for installation of Easy-WebPrint EX may appear in the notification area of the taskbar. To install Easy-WebPrint EX, click the displayed guidance and follow the instructions on the screen. You can also install Easy-WebPrint EX from the Setup CD-ROM . To install Easy-WebPrint EX, select Easy-WebPrint EX in Custom Install. To install Easy-WebPrint EX on your computer, Internet Explorer 7 or later is required and the computer must be connected to the Internet. Page top Other Usages Advanced Guide Contents > Other Usages Page 62 of 1037 pages Troubleshooting Other Usages This section introduces the document print function to print PDF files on the memory card or*

*USB flash drive, the function to print the template forms such as notebook paper, graph paper, etc., the setting items of the machine, and the function to print directly from a digital camera or mobile phone. Printing PDF Files Saved on the Memory Card / USB Flash Drive Printing the Template Forms such as Notebook Paper Printing Photos Directly from Your Digital Camera or Mobile Phone Printing Photos from a PictBridge Compliant Device Printing Photos*

*from a Wireless Communication Device Machine Settings Page top Printing PDF Files Saved on the Memory Card / USB Flash Drive Advanced Guide Contents > Other Usages > Printing PDF Files Saved on the Memory Card / USB Flash Drive Page 63 of 1037 pages Troubleshooting C061 Printing PDF Files Saved on the Memory Card / USB Flash Drive You can print documents (PDF files) on the memory card or USB flash drive directly with the machine. To start document printing, follow the operation below. For details, refer to the on-screen manual: Advanced Guide.*

*Select Document print on the HOME screen. See Selecting Menus on the HOME Screen. Insert a memory card or USB flash drive containing documents (PDF files). A list of documents will appear. Select the desired document.*

*Insert a memory card or USB flash drive containing documents (PDF files) on the HOME screen, copy standby screen, etc. A list of documents will appear. Select the desired document. Note If a message appears If photos and documents (PDF files) are saved on the memory card or USB flash drive, the message "Photos and documents (PDF) are saved. Which do you want to print?" will appear.*

*Select Print documents, then press the OK button. A list of documents will appear. Select the desired document. Printable PDF Files The following documents (PDF files) can be printed with the operation panel on the machine. For details on printing, refer to the on-screen manual: Advanced Guide . PDF files that are created by scanning with the machine with Format set to PDF or Compact PDF (file extension ".pdf") PDF files that are created by scanning from MP Navigator EX (supplied with the machine) with the PDF compression set to Standard or High (file extension ".pdf"), except those below - Encrypted files - PDF files containing any images whose width and height both have 9601 pixels or more Other PDF files cannot be printed even if they appear on the list.*

[You're reading an excerpt. Click here to read official CANON](http://yourpdfguides.com/dref/3354876)

[PIXMA MG5250 user guide](http://yourpdfguides.com/dref/3354876)

<http://yourpdfguides.com/dref/3354876>